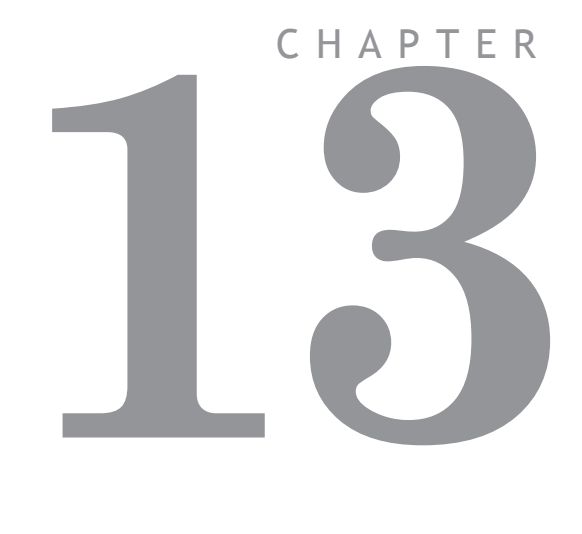

# **COMMUNICATIONS PROTOCOLS**

# **MODBUS RTU**

# **Introduction**

A growing number of programmable keypads and HMIs provide the user with a choice of serial interface protocols to enable communication with various PLCs and Industrial Computers. One such protocol is Modbus RTU. The *Motion Coordinator* system software provides built-in support for the Modbus protocol.

### **Scope of Operation**

This document applies to *Motion Coordinator*s with system software version 1.48 and above.

The Modbus RTU protocol provides single point to point communication between the *Motion Coordinator* and a programmable keypad/display. Implementation of the protocol is provided on serial port 1 for RS232 and port 2 for RS485. Port 0 is the main programming port and does not have the Modbus option. Baud rate and slave address can be set in the Trio BASIC program during serial port initialisation.

# **Initialisation and Set-up**

The Modbus protocol is initialised by setting the mode parameter of the SETCOM instruction to 4. The **ADDRESS** parameter must also be set *before* the Modbus protocol is activated.

```
example: ADDRESS=1
```
**SETCOM(9600,8,1,2,1,4) 'Port 1 as MODBUS port at 9600 baud ADDRESS=1**

**SETCOM(19200,8,1,2,2,4) 'set up the RS485 port at 19200 baud** The protocol can be de-selected by setting the option to 0 in the SETCOM command.

**SETCOM(19200,8,1,2,2,0) 'set the RS485 port to normal mode**

**Example** The following shows a typical set-up for a HMI panel running a Modbus Link. All references below are to the programming software supplied by the HMI manufacturer and are not specific to any individual programming environment. See your HMI programming instructions for the actual set-up sequence.

> In the Controller Driver section choose "Modicon Modbus", choose any Modicon PLC type from the PLC setup section.

Program the panel to display a variable and open up a dialog box to **Define** 

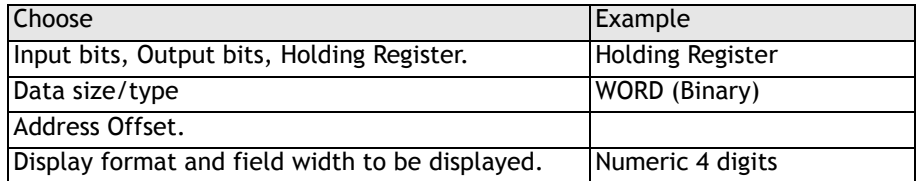

The *Motion Coordinator* is the slave so it will always wait for the HMI to request the data required. With the set-up shown above, the display should poll the *Motion Coordinator* for the value of VR(12) and display the data as a 4 digit number.

### **Modbus Technical Reference**

This section lists the *Motion Coordinator*'s response to each supported Modbus Function.

### **Modbus Code Table**

The following Modbus Function Codes are implemented:

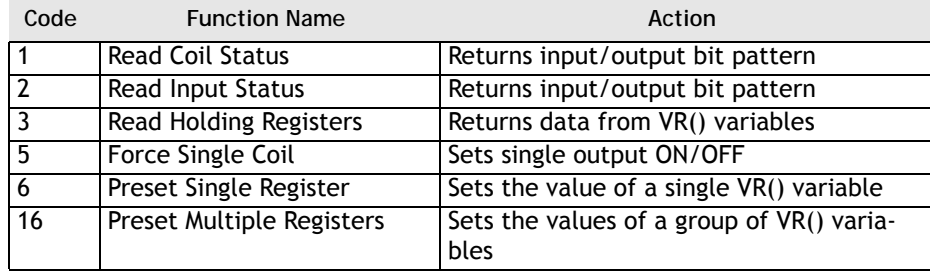

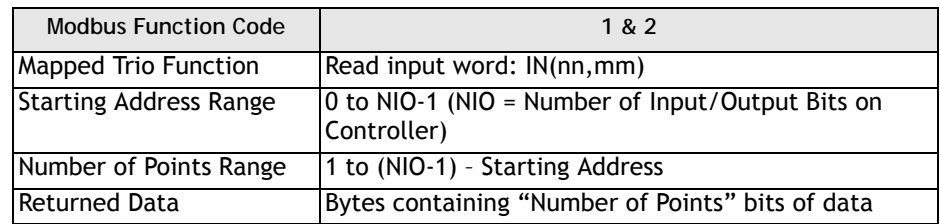

### **(1 and 2) Read Coil Status / Read Input Status**

### **(3) Read Holding Registers**

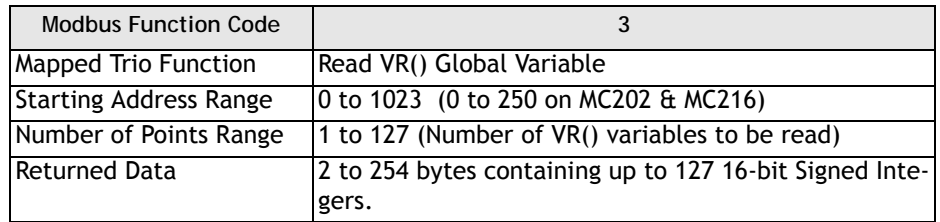

### **(5) Force Single Coil**

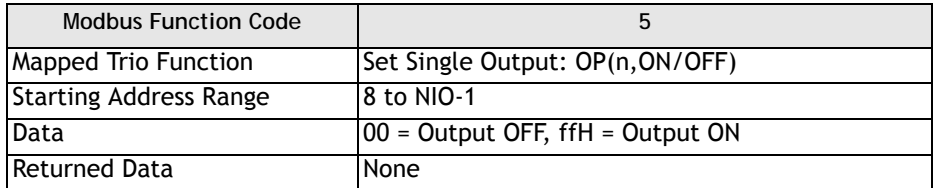

### **(6) Preset Single Register**

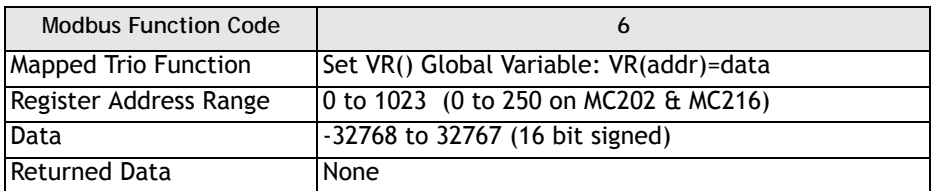

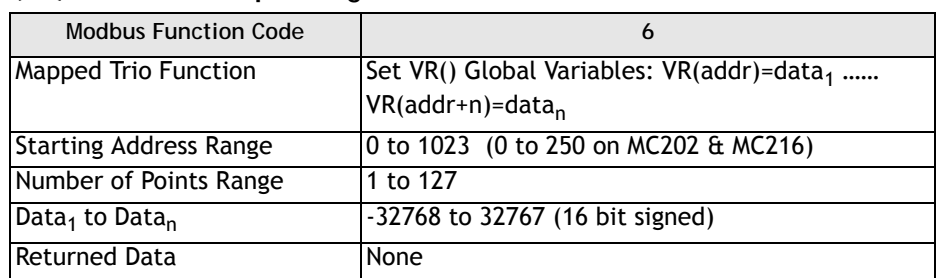

### **(16) Preset Multiple Registers**

**Notes** The following baud rate limitations should be observed when attaching a HMI panel to the *Motion Coordinator* using Modbus.

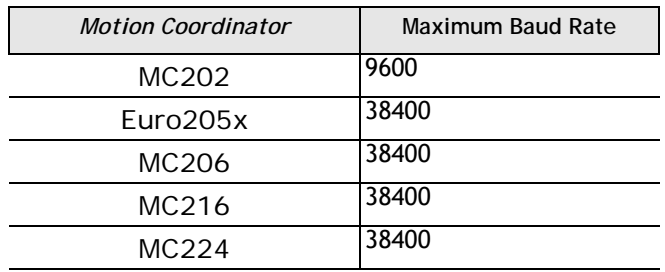

Some HMI's use the standard MODICON addressing for registers and I/O. If this is the case, use the following mappings:

- Holding Registers 40001 + are mapped to  $VR(0)$  +
- Inputs 10001 to 10272 are mapped to IN(0) to IN(271) when the appropriate I/ O expansion is fitted.
- Output Coils 9 to 272 are mapped to OP(8,s) to OP(271,s) where s is the state (ON or OFF)

# **Glossary**

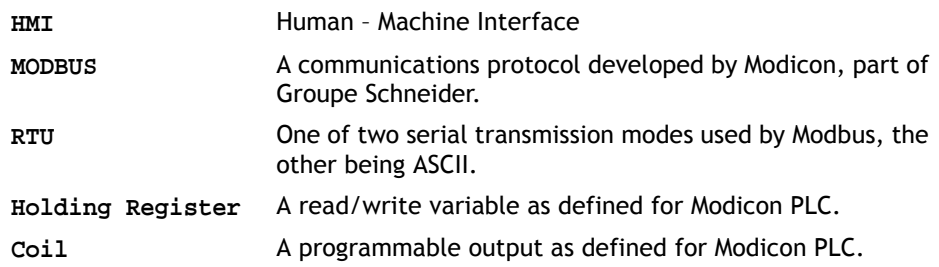

# **Profibus**

This section applies to the BASIC program developed for *Motion Coordinator* types that can take the P297 Profibus DP Daughter Board. The program is provided for evaluation and example purposes and no guarantee is made as to its suitability for a particular Profibus application.

In order to include the *Motion Coordinator* in a Profibus network the following components are required:

1. Trio BASIC program P297DRxxx.bas (where xxx is the version number of the program)

2. Profibus GSD file; TRIO0595.GSD. (Electronic Data Sheet for COM PROFIBUS)

3. Motion Perfect and serial programming cable.

The program example and Profibus GSD file are available to download from the Trio Website **www.triomotion.com.**

# **Installation and Set-up**

### **1. Trio BASIC program.**

The program must be loaded into the *Motion Coordinator* and set to run from power-up. Set the "node" variable in the program to the required Profibus Address for the *Motion Coordinator.* Make sure the "db" variable is set to the slot number of the Profibus Daughter Doard.

Once the SPC3 chip on the daughter board is initialised, the software is very efficient at transferring data in and out. In the MC302X, Euro205x and MC224 however, a fast process is recommended for optimum running. When using the MC206X or MC224, a low process number may be used with less impact on processing speed.

### **2. Profibus GSD File.**

The GSD file supplied (TRIO0595.GSD) must be copied to the GSD folder used by COM PROFIBUS or the equivalent Profibus configuration tool supplied by the PLC vendor. The *Motion Coordinator* can then be added to the Profibus network by selecting OTHER and P297 *Motion Coordinator* from the list.

The following sequence shows how to include the *Motion Coordinator* in a fieldbus network using COM PROFIBUS.

1. Launch the window shown below and click on "Others".

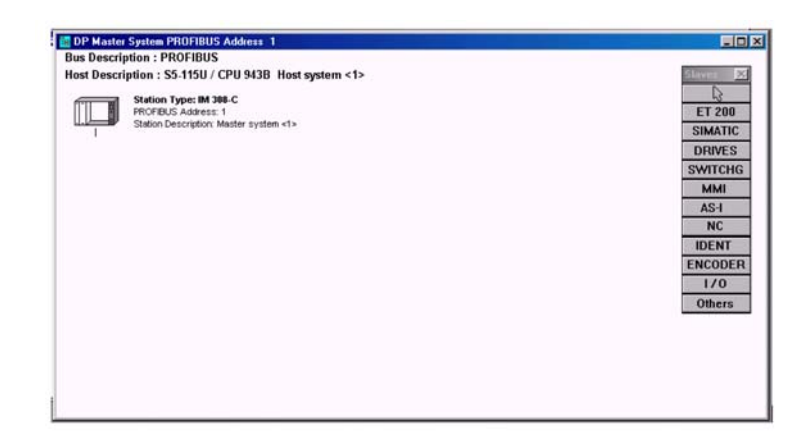

2. Add the Box Icon to the network on the left and the Slave Parameters dialogue will open. Choose *Motion Coordinator* P297 from the list as shown here:

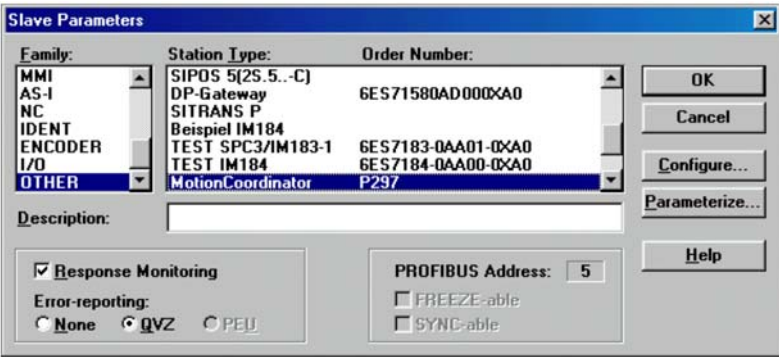

3. Add your own description in the text box like this: **Slave Parameters** Family

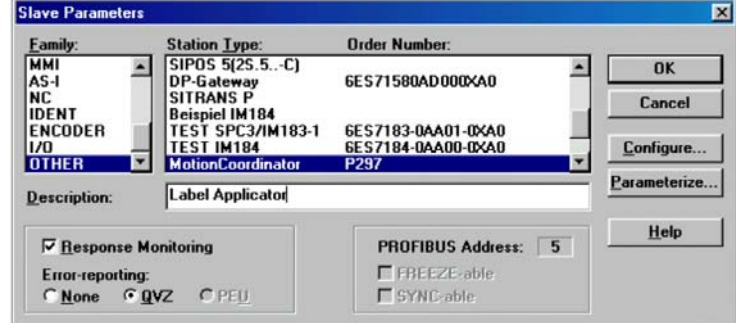

4. Click OK and the *Motion Coordinator* will appear on the diagram like this:

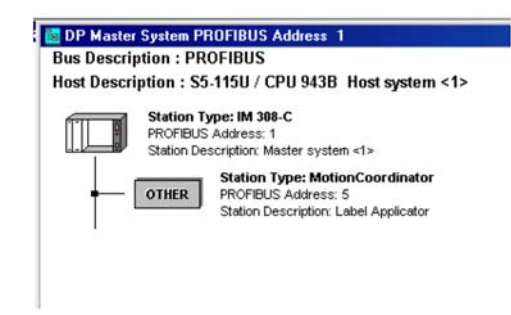

Now add any other nodes to the network that are required and close the window. Finally export the file in the required format, usually Binary, for use by the PLC or other Profibus Master. The master will now search for the *Motion Coordinator* on the Profibus network and when found will connect to it and start transferring the variable blocks.

**Example: Trio BASIC Profibus Driver**

The latest driver can be obtained from www.triomotion.com. At the time of going to press, the most recent revision was 1.05. See below for header and revision information / dates.

```
'=========================================================================
' Title: Profibus DP SPC3 Driver for P297 Daughter Board
' Module: P297DR104.BAS
' Platform: MC Series 2xx + P297 Daughter Board
'-------------------------------------------------------------------------
' Revision: 1.05
' Rev Date: 25 May 2003
'-------------------------------------------------------------------------
             ' Copyright (c) 2002-2003 Trio Motion Technology Ltd
=========================================================================
' DESCRIPTION:
' Profibus driver for Cyclic Data Transfer
' This program sets up the SPC3 chip for transfer of 16 integers from
' master and 16 intergers to master on a cylcic basis as determined by
' master unit.
' Variables:
   ' VR(vbase) to VR(vbase+15) : Data TO master (16bit int)
   ' VR(vbase+16) to VR(vbase+31) : Data FROM master (16bit int)
   ' VR(vbase+32) = PLC status. 0=running, 2=PLC in configure mode
 '' V1.00: 08/01/2001 Beta Release includes full 16+16 VR transfer
' V1.01: 15/03/2001 Reversed byte order for Word transfer
' V1.02: 24/04/2002 Added support for "Leave Data Ex". (S7 config sequence)
                   ' Added local timout if no connection after BR detect.
' V1.03: 08/08/2002 Allows VR segment used to be changed by setting a variable
' V1.04: 23/10/2002 Made local timeout value settable. See "localtimeout"
' V1.05: 25/03/2003 Fixed bug in sending negative numbers.
restart:
RESET
node = 5 ' Profibus node address
debug = TRUE 'Set TRUE to get debug messages printed to terminal
             Daughter Board slot number
vbase = 20 ' VRs for data transfer
localtimeout = 5000 'time in msec
```
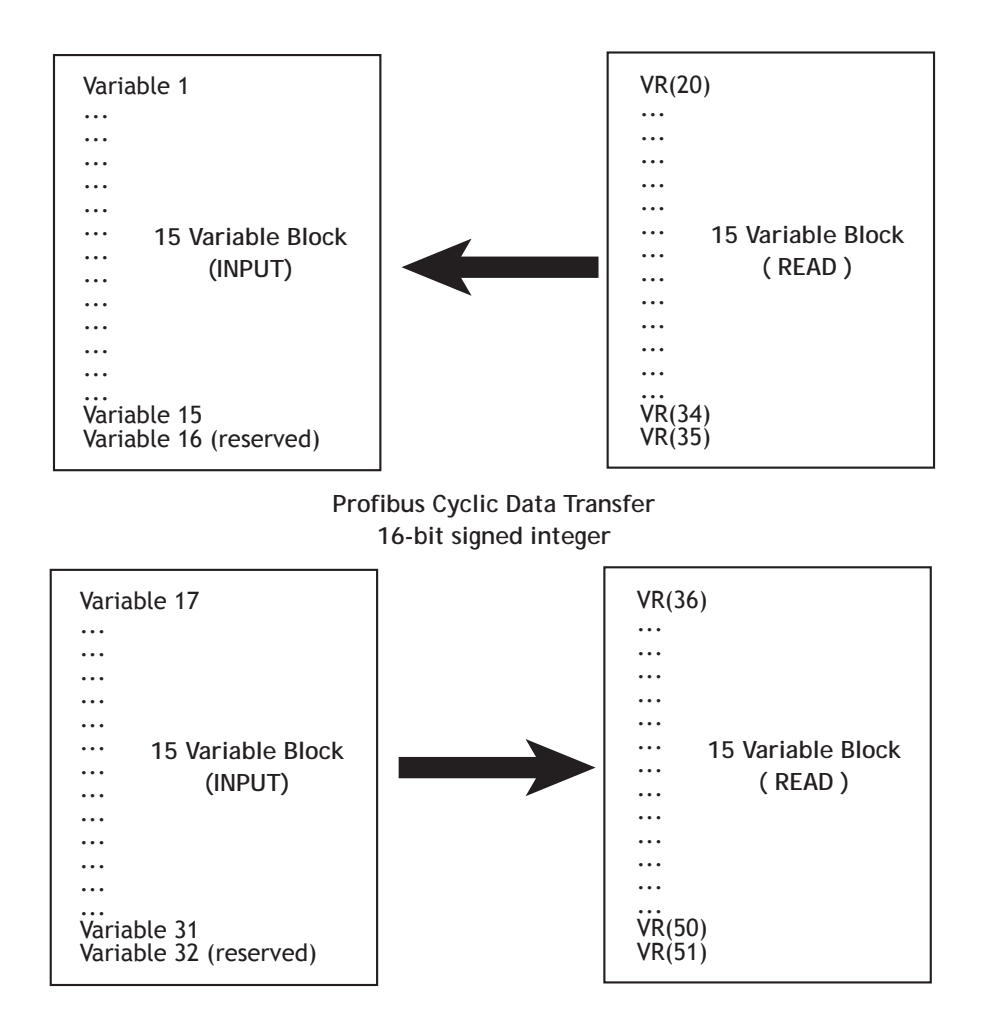

# **DeviceNet**

The *Motion Coordinators* MC206X and MC224 have a *DeviceNet* option that allows the *Motion Coordinator* to be attached as a slave node to a *DeviceNet* factory network. Either to built-in CANbus port or a P290 daughter board may be used as the physical connection to the *DeviceNet* network.

If the built-in CANbus port is used, it will not be available for CAN I/O expansion, so the digital I/O will be limited to the 8 in and 8 bi-directional on the *Motion Coordinator* itself.

Note that the CAN daughter board P290 is not tailored for use on *DeviceNet* and a *DeviceNet* buffer/isolator may be required.

### **Installation and Set-up**

The **DEVICENET** TrioBASIC command must be in a program that runs at power-up. See the command reference in chapter 8 for infromation about the use of the **DEVICENET** command. In order to prevent the *Motion Coordinator* from acting as a CANIO master and generating non-DeviceNet CANbus messages on power-up, set the CANIO\_ADDRESS to 33. This parameter is written directly into Flash EPROM adn so it is only necessary to set **CANIO\_ADDRESS** once.

e.g. in an intialisation program:

```
 IF CANIO_ADDRESS<>33 THEN CANIO_ADDRESS = 33
  DEVICENET(slot, 0, baudrate, macid, pollbase, pollin, 
pollout)
```
# **DeviceNet Information**

This Section contains DeviceNet information for the multi-axis Trio *Motion Coordinator* model MC206X and MC224.

The *Motion Coordinator* operates as a slave device on the *DeviceNet* network and supports Explicit Messages of the predefined master/slave connection set and Polled I/O. It does not support the Explicit Unconnected Message Manager (UCMM).

Polled I/O allows the master to send up to 4 integer variables to the Motion Coordinator and to read up to 4 integer variables from the *Motion Coordinator*. These values are mapped to the TABLE memory in the *Motion Coordinator*. The values are transferred periodically at a rate determined by the DeviceNet Master. The Global variables (VRs) and TABLE memory are also accessible over DeviceNet individually by way of the Explicit Messaging service.

# **Connection Types Implemented**

There are 3 independent connection channels in this *DeviceNet* implementation:

**1.** Group 2 predefined master/slave connection

This connection will only handle Master/Slave Allocate/Release messages. The maximum message length for this connection is 8 bytes.

**2.** Explicit message connection

This connection will handle explicit messaging for the *DeviceNet* objects defined below. The maximum message length for this connection is 242 bytes.

**3.** I/O message connection

This connection will handle the I/O poll messaging. The maximum message length for this connection is 32 bytes.

# **DeviceNet Objects Implemented**

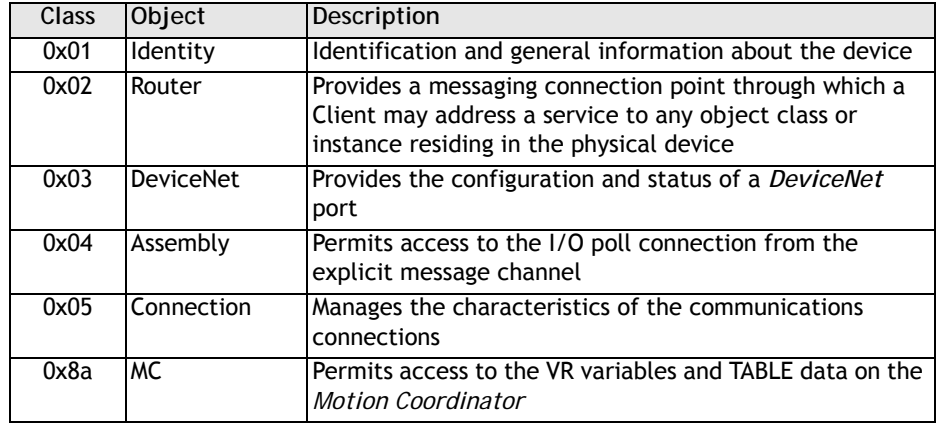

The *Motion Coordinator* supports the following *DeviceNet* object classes.

### **Identity Object**

#### Class Code: 0x01

#### **Instance Services**

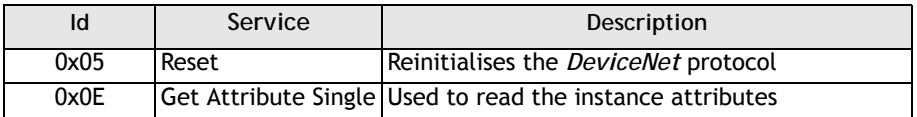

#### **Instance Attributes**

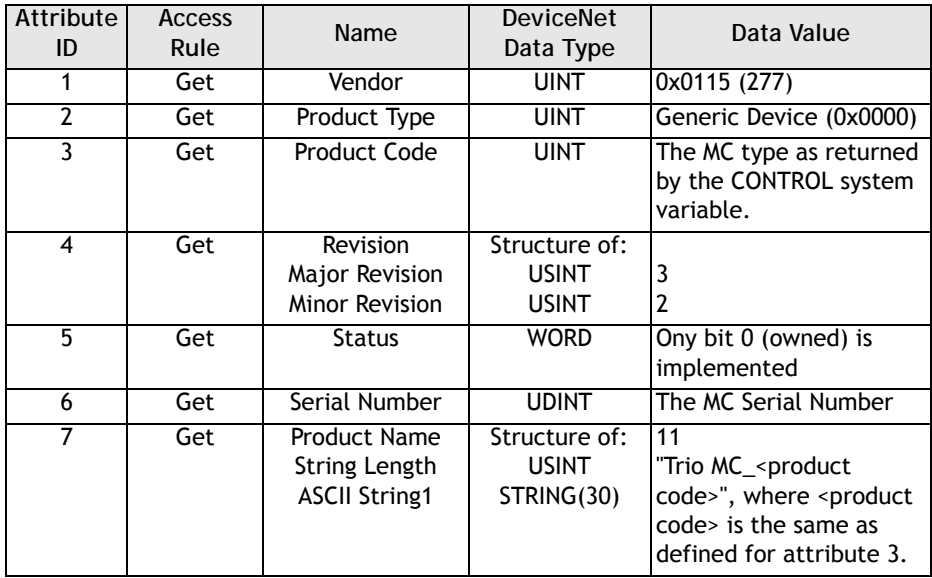

#### **DeviceNet Object**

Class Code: 0x03

**Class Services**

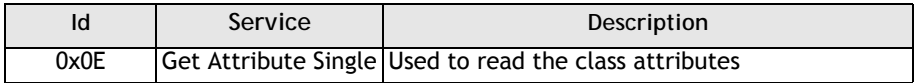

#### **Class Attributes**

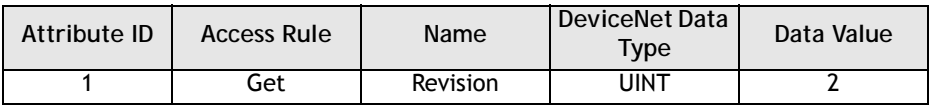

Number of Instances: 1

#### **Instance Services**

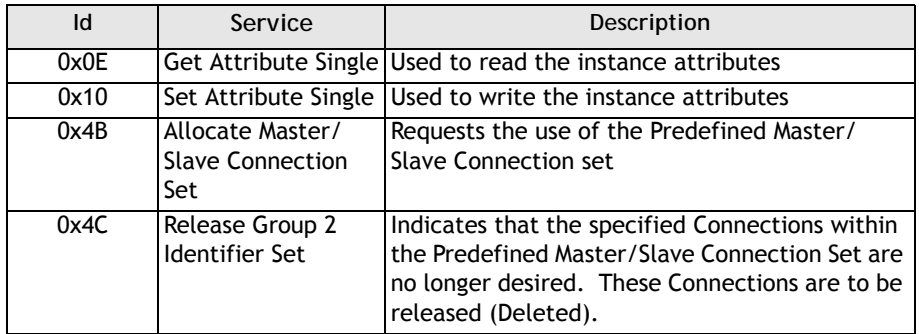

#### **Instance Attributes**

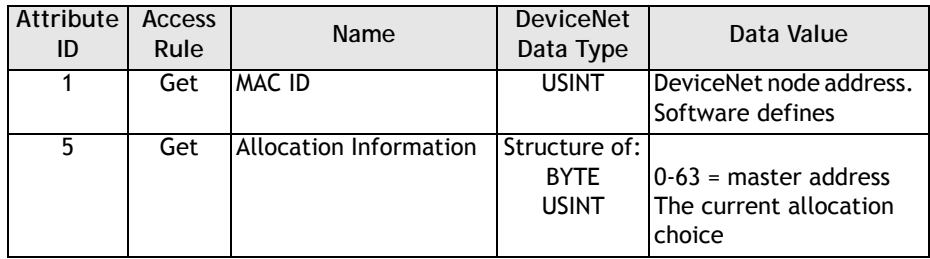

#### Allocation\_byte

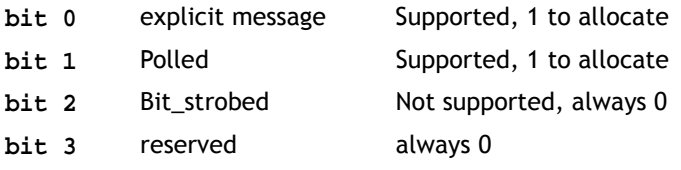

### **Assembly Object**

Class Code: 0x04

Number of Instances: 2

There are 2 instances implemented. Instance 100 is a static input object, associated with the I/O poll producer. Instance 101 is a static output object, associated with the I/O poll consumer.

**Instance Services**

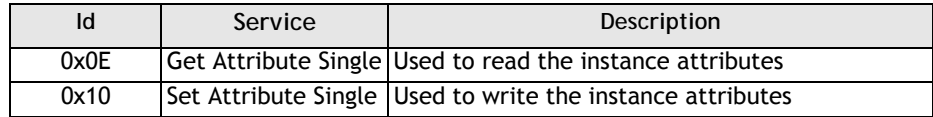

#### **Instance Attributes**

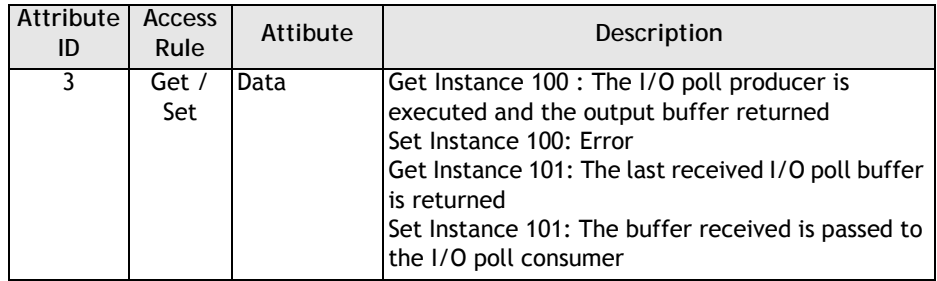

### **Connection Object**

Class Code: 0x05

**Instance Services**

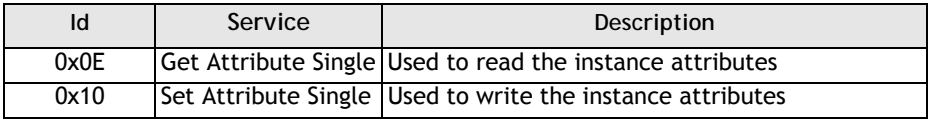

Number of Instances: 2

The values for these attributes are defined in the "Predefined master/slave connection set" of the "ODVA DeviceNet specification".

#### **Instance Attributes (Instance 1)**

Instance Type : Explicit Message

| Attribute<br>ID | <b>Access</b><br>Rule | Name                                      | <b>DeviceNet</b><br>Data Type | Data Value                                                                             |
|-----------------|-----------------------|-------------------------------------------|-------------------------------|----------------------------------------------------------------------------------------|
| 1               | Get                   | State                                     | <b>USINT</b>                  | $0 = nonexistence$<br>$1 = \text{configuring}$<br>$3 =$ established<br>$4 =$ timed out |
| $\overline{2}$  | Get                   | <b>Instance Type</b>                      | <b>USINT</b>                  | $0 =$ explicit message                                                                 |
| 3               | Get                   | <b>Transport Class Trigger</b>            | <b>USINT</b>                  | $83$ hex                                                                               |
| 4               | Get                   | <b>Produced Connection ID</b>             | <b>UINT</b>                   | 10xxxxxx011 binary<br>$xxxxx = node address$                                           |
| 5               | Get                   | <b>Consumed Connection ID</b>             | <b>UINT</b>                   | 10xxxxxx100 binary<br>$xxxxx = node address$                                           |
| 6               | Get                   | <b>Initial Comm</b><br>Characteristics    | <b>USINT</b>                  | 21 hex                                                                                 |
| 7               | Get                   | <b>Produced Connection</b><br>Size        | <b>UINT</b>                   | $\overline{7}$                                                                         |
| $\overline{8}$  | Get                   | <b>Consumed Connection</b><br>Size        | <b>UINT</b>                   | 7                                                                                      |
| 9               | Get /<br>Set          | <b>Expected Packet Rate</b>               | <b>UINT</b>                   | 2500 default (msec) with<br>timer resolution of 1mS                                    |
| $\overline{12}$ | Get                   | Watchdog Timeout<br>Action                | <b>USINT</b>                  | $1 = \text{autodelete}$                                                                |
| $\overline{13}$ | Get                   | <b>Produced Connection</b><br>Path Length | <b>USINT</b>                  | 0                                                                                      |
| 14              | Get                   | <b>Produced Connection</b><br>Path        |                               | Null (no data)                                                                         |
| $\overline{15}$ | Get                   | <b>Consumed Connection</b><br>Path Length | <b>USINT</b>                  | $\overline{0}$                                                                         |
| $\overline{16}$ | Get                   | <b>Consumed Connection</b><br>Path        |                               | Null (no data)                                                                         |

#### **Instance Attributes (Instance 2)**

Instance Type : Polled I/O

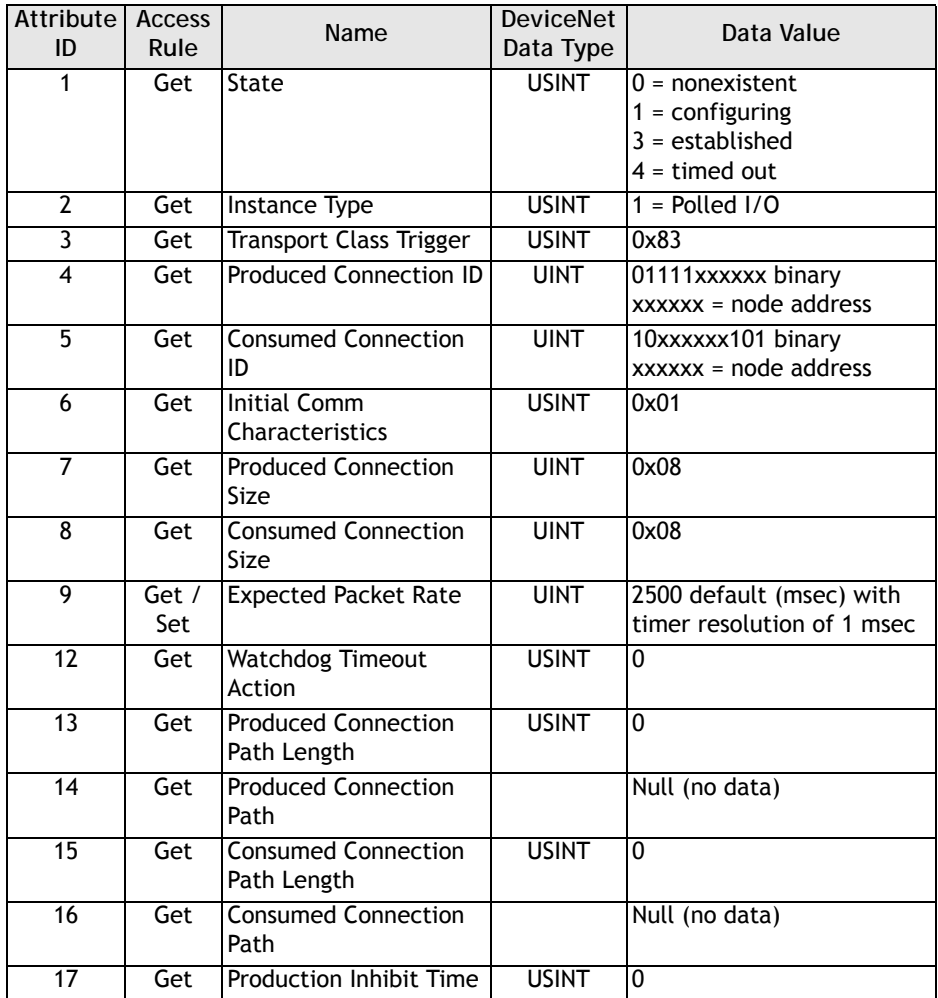

# **MC Object**

Class Code: 0x8A

**Instance Services**

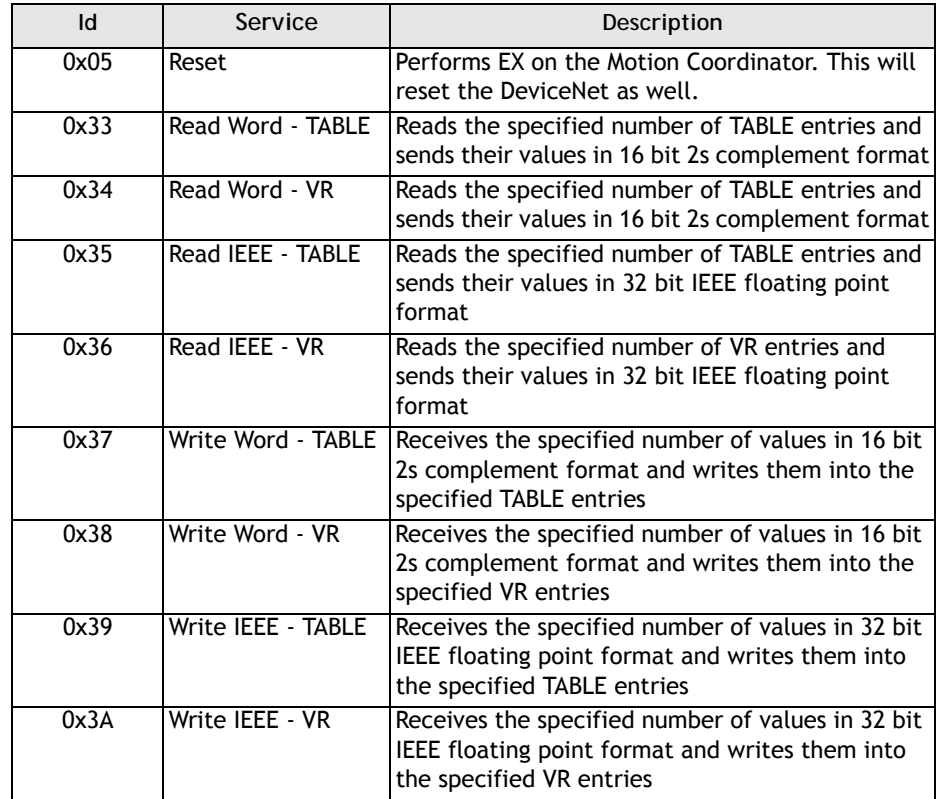

The following sections describe the message body area of the Explicit Message used to specify the different services. This ignores all of the fragmentation protocol.

#### **Read word format**

#### Request

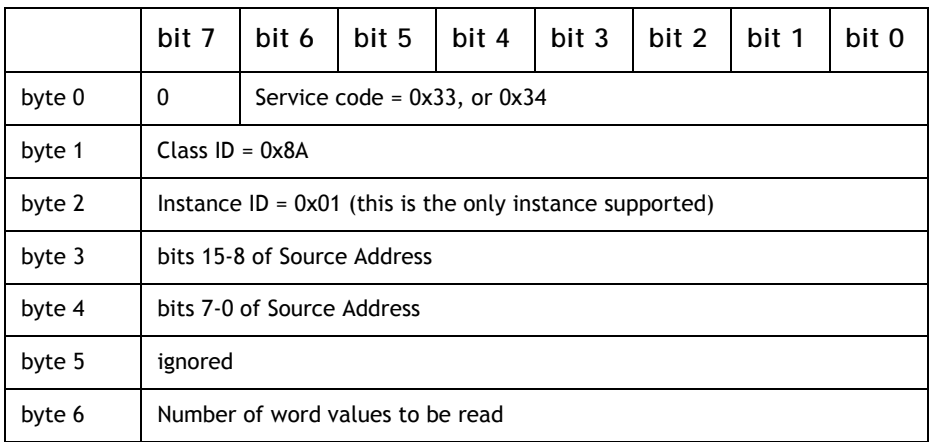

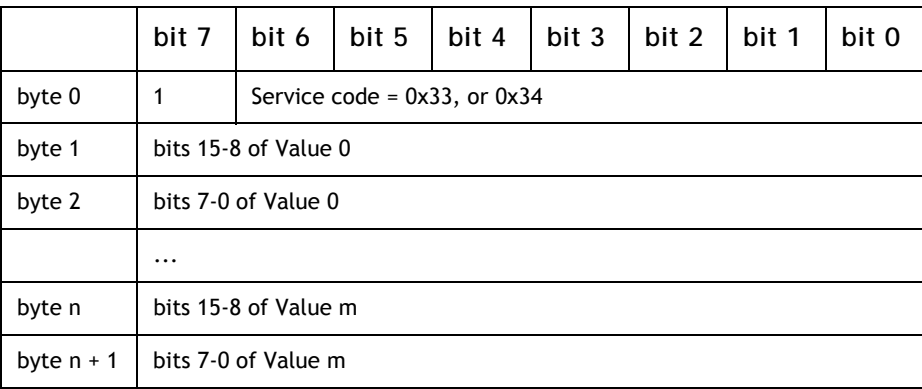

#### **Write word format**

#### Request

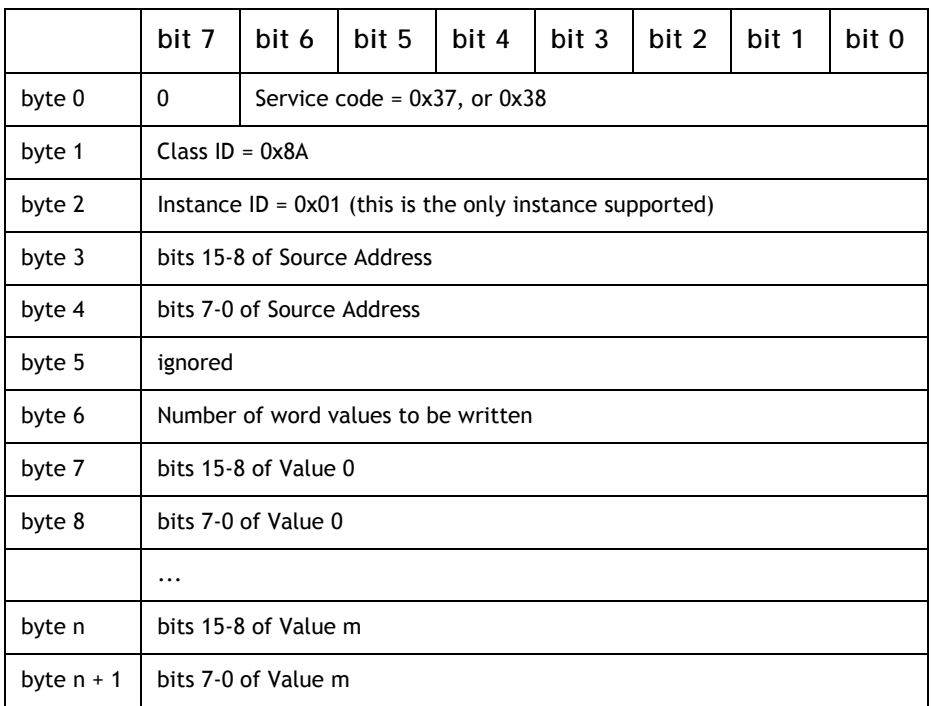

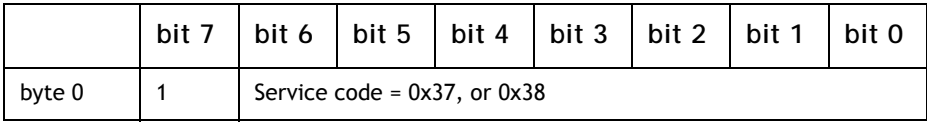

#### **Read IEEE format**

#### Request

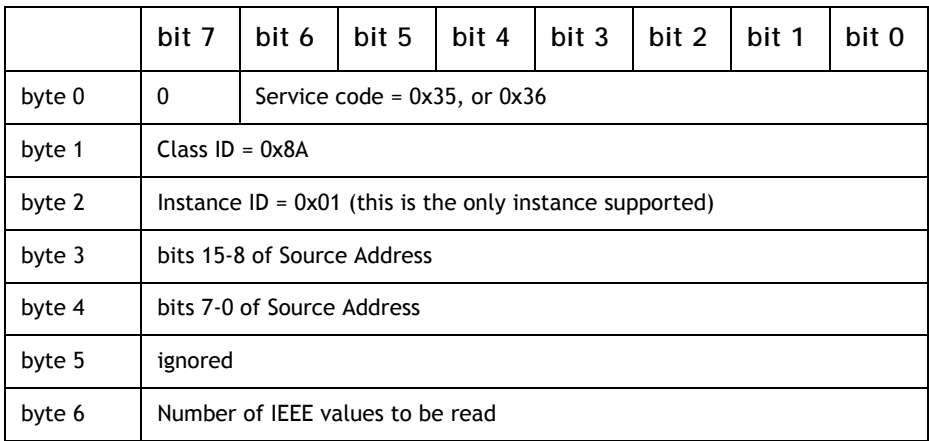

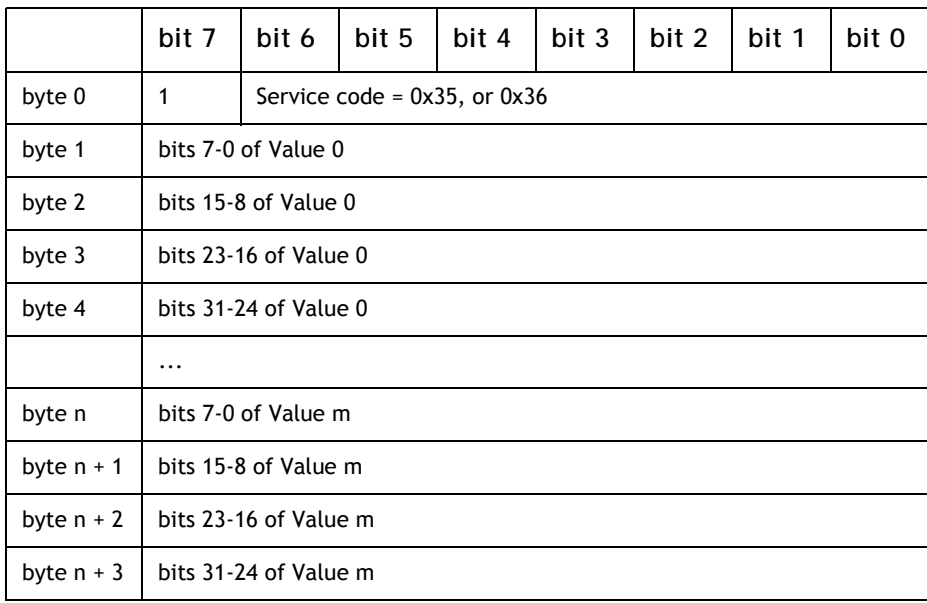

#### **Write IEEE format**

#### Request

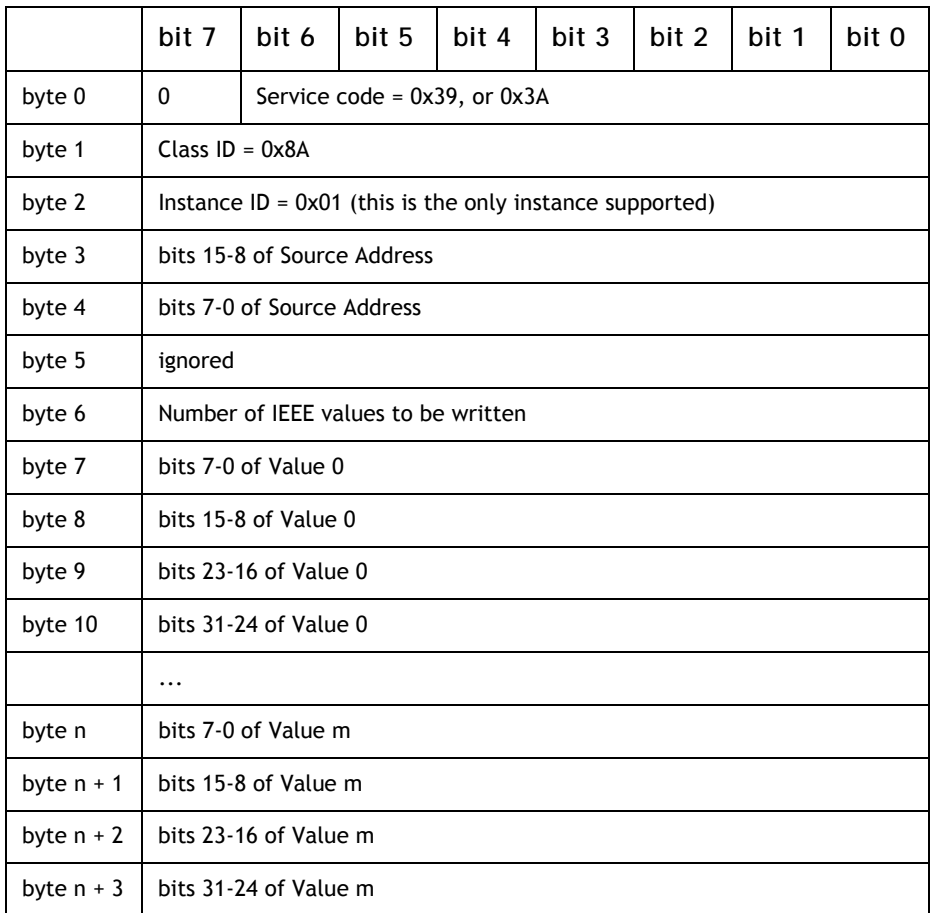

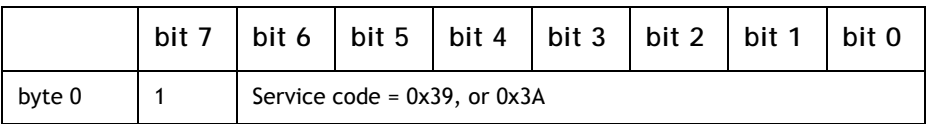

# *DeviceNet* **Status LEDs**

To see the DeviceNet status on the *Motion Coordinator's* LEDs, you must set the DISPLAY system parameter to 8. (See the DISPLAY system variable in chapter 8)

The *Motion Coordinator's* I/O status LEDs are now read from 0 to 7 as follows:

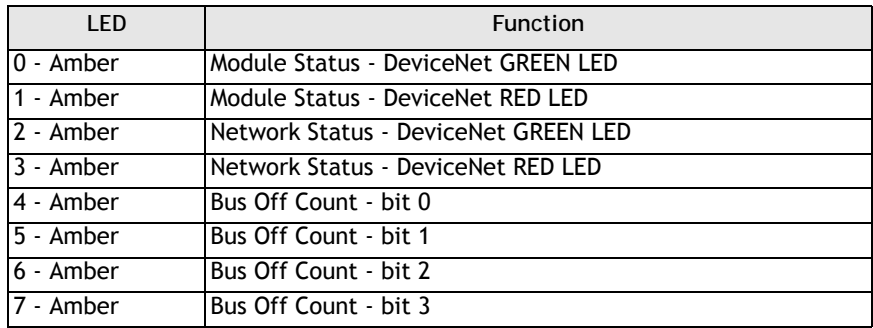

LEDs 0 to 3 have the standard meanings as stated in the ODVA *DeviceNet* manual.

Module Status:

Off - No Power Flashing Green/Red - Module self test Flashing Green - Standby Steady Green - Operational Flashing Red - Minor Fault (software recoverable) Steady Red - Major Fault

Network Status:

Off - Not On-line Flashing Green - On-line, not connected Steady Green - On-line, connected Flashing Red - Connection timeout Steady Red - Critical link failure

# **Ethernet**

The Ethernet daughter board P296 can be fitted to both the MC206X and MC224 *Motion Coordinators*. This section describes how to set up a simple Ethernet connection to the P296.

# **Default IP Address**

The IP address (Internet Protocol address) is a 32-bit address that has two parts: one part identifies the network, with the network number, and the other part identifies the specific machine or host within the network, with the host number. An organization can use some of the bits in the machine or host part of the address to identify a specific subnet. Effectively, the IP address then contains three parts: the network number, the subnet number, and the machine number.

The 32-bit IP Address is often depicted as a dot address (also called dotted quad notation) - that is, four groups of decimal digits separated by points.

For example, the Trio Ethernet daughter board has a default IP of:

 **192.168.000.250**

Each of the decimal numbers represents a string of eight binary digits. Thus, the above IP address really is this string of 0s and 1s:

**11000000.10101000.00000000.11111010**

As you can see, points are inserted between each eight-digit sequence just as they are in the decimal version of the IP address. Obviously, the decimal version of the IP address is easier to read and that's the form most commonly used (192.168.000.250).

Part of the IP address represents the network number or address and another part represents the local machine address (also known as the host number or address). IP addresses can be one of several classes, each determining how many bits represent the network number and how many represent the host number. IP addresses are grouped by classes A,B,C, D and E. The Trio ethernet board is set up for a Class C address.

Using the above example, here's how the IP address is divided:

 **<-Network address->.<-Host address-> 192.168 . 000.250**

The beginning Network Address portion of 192 begins with the first three bits as 110... and classifies it as a Class C address. This means you can have up to 256 host addresses on this particular network.

 If you wanted to add sub-netting to this address, then some portion (in this example, eight bits) of the host address could be used for a subnet address. Thus:

#### **<-Network address->.<-Subnet address->.<-Host address-> 192.168 . 000 . 250**

To simplify this explanation, the subnet has been divided into a neat eight bits but an organization could choose some other scheme using only part of the third quad or even part of the fourth quad.

A subnet (short for "sub-network") is an identifiably separate part of an organization's network. Typically, a subnet may represent all the machines at one geographic location, in one building, or on the same local area network (LAN). Having an organization's network divided into subnets allows it to be connected to the Internet with a single shared network address. Without subnets, an organization could get multiple connections to the Internet, one for each of its physically separate sub-networks, but this would require an unnecessary use of the limited number of network numbers the Internet has to assign. It would also require that Internet routing tables on gateways outside the organization would need to know about and have to manage routing that could and should be handled within an organization.

# **The Subnet Mask**

Once a packet has arrived at an organization's gateway or connection point with its unique network number, it can be routed within the organization's internal gateways using the subnet number as well. The router knows which bits to look at (and which not to look at) by looking at a subnet mask. A mask is simply a screen of numbers that tells you which numbers to look at underneath. In a binary mask, a "1" over a number says "Look at the number underneath"; a "0" says "Don't look." Using a mask saves the router having to handle the entire 32-bit address; it can simply look at the bits selected by the mask.

Using the Trio default IP address, the combined network number and subnet number occupy 24 bits or three of the quads. The default subnet mask carried along with the packet is:

#### **255.255.255.000**

Or a string of all 1's for the first three quads (telling the router to look at these) and 0's for the host number (which the router doesn't need to look at). Subnet masking allows routers to move the packets on more quickly.

# **Connecting to the Trio Ethernet Daughter Board**

The following steps can be followed to establish an ethernet connection from a PC to the MC controller.

**1. One-to-One Connection** 

For a PC to the MC controller direct connection, use a "null modem" data cable.

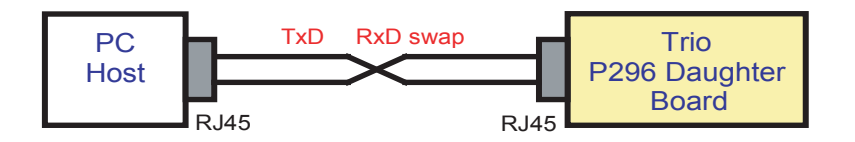

The IP address of the Host PC can be set to the match the default value of the Trio ethernet card.

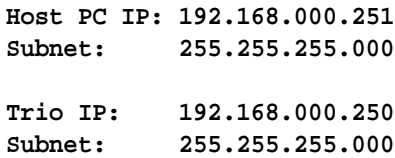

If leaving the Trio's IP address as default, proceed to step 6 to test communications.

**2. Connecting the Trio to Network through an ethernet hub/switch**

When connecting the Trio MC controller to an existing ethernet network on a hub, no swap in the data cable is required since the hub or router will handle the data inversion.

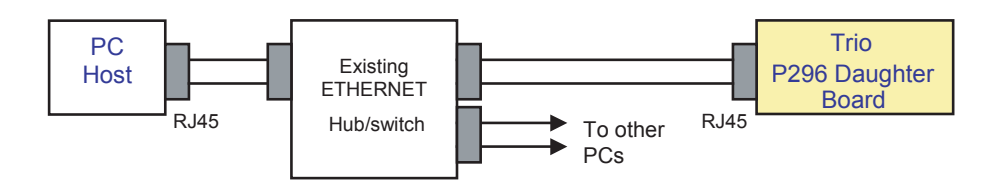

The IP address of the Trio ethernet board can be set to the match the network address. The Trio's default subnet (255.255.255.000) is generic and allows any host PC to communicate with the controller regardless of a specific sub-network mask. Below is a typical example.

**Host PC IP: 192.200.185.001**

**Subnet: 255.255.255.224 Trio IP: 192.200.185.a Subnet: 255.255.255.000**

Where:

a = Valid IP address for the Trio ethernet board on the given network

**3. Select a valid IP address for the Trio**

For this network example, the 224 in the subnet indicate the network can have up to  $(6)$  sub-networks  $(224 = 11100000)$ . The  $(5)$  remaining bits within the 224 mask will allow up to 30 valid host addresses ranging from 1 to 30.

Valid IP Addresses (a) for above example:

 **002 = 11100010 to 030 = 11111110 New Trio IP: 192.200.185.002 Trio Subnet: 255.255.255.000**

**4. Checking and Setting The Trio's IP Address** 

The IP address of the ethernet daughter board can be verified using the RS232 command line interface ">>" of the *Motion Coordinator*. The command line can be accessed via the terminal 0 in *Motion* Perfect 2.

At the command line, use the ETHERNET command and type:

**>>ETHERNET(0,0,0)**

When connected correctly the controller will respond with the line:

**>>192.168.000.250**

The sequence (192.168.000.250) is the IP address of the *Motion Coordinator*.

**5. To change the IP address to a different**

Set a new IP address to match the network:

At the command line, use the ETHERNET command and type:

```
 >>ETHERNET(1,0,0,192,200,185,2)
```
Verify the new IP address:

```
 >>ETHERNET(0,0,0)
```
The new IP address value prints out:

 **>>192.200.185.002**

NOTE: Cycle power to the *Motion Coordinator* for the new IP address to take effect

**6. Test the Communications**

The easiest way to test the ethernet link is to "ping" the Trio MC controller. This can be done using the ping command at a DOS prompt.

From the START button in Windows, select Accessories and then Command Prompt utility.

At the DOS prompt type the Trio's appropriate IP address:

**C:\>ping 192.168.0.250**

Successful reply from controller

**Pinging 192.168.0.250 with 32 bytes of data:**

**Reply from 192.168.0.250: bytes=32 time<10ms TTL=64 Reply from 192.168.0.250: bytes=32 time<10ms TTL=64 Reply from 192.168.0.250: bytes=32 time<10ms TTL=64 Reply from 192.168.0.250: bytes=32 time<10ms TTL=64**

```
Ping statistics for 192.168.0.250:
 Packets: Sent = 4, Received = 4, Lost = 0 (0% loss),
Approximate round trip times in milli-seconds:
 Minimum = 0ms, Maximum = 0ms, Average = 0ms
```
If the ping command is unsuccessful you will see

**C:\>ping 192.168.0.250**

**Pinging 192.168.0.250 with 32 bytes of data:**

**Request timed out. Request timed out. Request timed out.**

**Request timed out.**

```
Ping statistics for 192.168.0.250:
Packets: Sent = 4, Received = 0, Lost = 4 (100% loss),
Approximate round trip times in milli-seconds:
Minimum = 0ms, Maximum = 0ms, Average = 0ms
```
#### **7. Telnet/Command-line Prompt**

If the controller was successfully 'pinged', then the telnet application can be used to open a remote command-line prompt connection to the controller. This tests the TCP socket connection.

Type:

**telnet 192.168.0.250**

using the DOS prompt on the PC. This should open a telnet session, and by typing <return> the characteristic Trio command-line prompt ('>>') should be seen.

It should be noted that it is possible to use other port numbers with the controller, hence if port number 1025 has been configured then a telnet session can still be started by typing:

#### **telnet 192.168.0.250 1025**

If the serial lead is also connected to the controller then the Ethernet connection will grab and release the port 0 communications as the socket connection (telnet session) is opened and closed.

#### **8. Modbus TCP**

The Modbus/TCP communication protocol is supported by the P296 Ethernet Daughter Board and allows the *Motion Coordinator* acts as a Modbus/TCP Slave device. Its functionality is similar to the existing Trio Modbus RTU Slave (over RS-232 or RS-485), except an Ethernet connection is used and there are 3 extensions to the basic serial Modbus functionality.

1. Floating point transfers are allowed as an alternative to 16 bit integer.

2. Table memory can be read and written to instead of the VR() variables.

3. Function number 23 (17 Hex) "Read / Write 4x Registers" is supported.

Modbus TCP connects via Ethernet Port 502.

The following ETHERNET command is used to set which data type, integer or floating point, is used for communications.

```
ETHERNET(2, slot number, 7, data type)
```
slot number = comms slot where Ethernet Daughter Board is installed

data type = 0, for 16-bit signed integer data communication (default) data type = 1, for 32-bit signed floating point data communication

This parameter only needs to be initialized if passing floating point data, and must be set before Modbus/TCP communications are attempted. It is not maintained through power cycles, so it must be initialized once after each power-up.

It should be noted that floating point mode isn't covered by the Modbus specification, so each manufacturer's chosen implementation may differ.

To use the TABLE memory instead of VR() variables set ETHERNET function 9 to 1.

**ETHERNET(2, slot number, 9, data target)**

slot number = comms slot where Ethernet Daughter Board is installed

data target =  $0$ , for read/write VR() variables (default) data target = 1, for read/write TABLE memory (TABLE(0) to TABLE(16384) max)

This parameter only needs to be initialized if TABLE mamory is required, and must be set before Modbus/TCP communications are attempted. It is not maintained through power cycles, so it must be initialized once after each power-up.